## Adding A Redirect From Market-Watch to Neighborhood-News Step-by-Step

Why would I need this? If you have outstanding marketing materials that use the agentname.masiello.com/market-watch, you will need to take into consideration the fact that the Market Watch tool is no longer available. In the steps below, we will showcase how to point that traffic to the Neighborhood News tool.

- 1. Enter you website admin portal in Moxi.
- 2. Go to Setting > Safe Redirect Manager

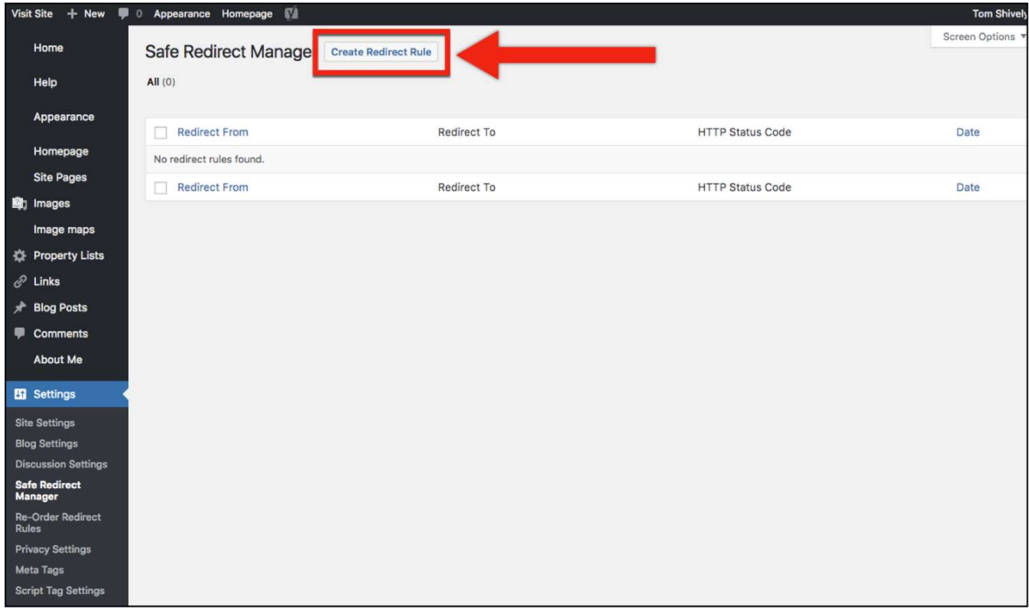

3. Click "Create Redirect Rule"

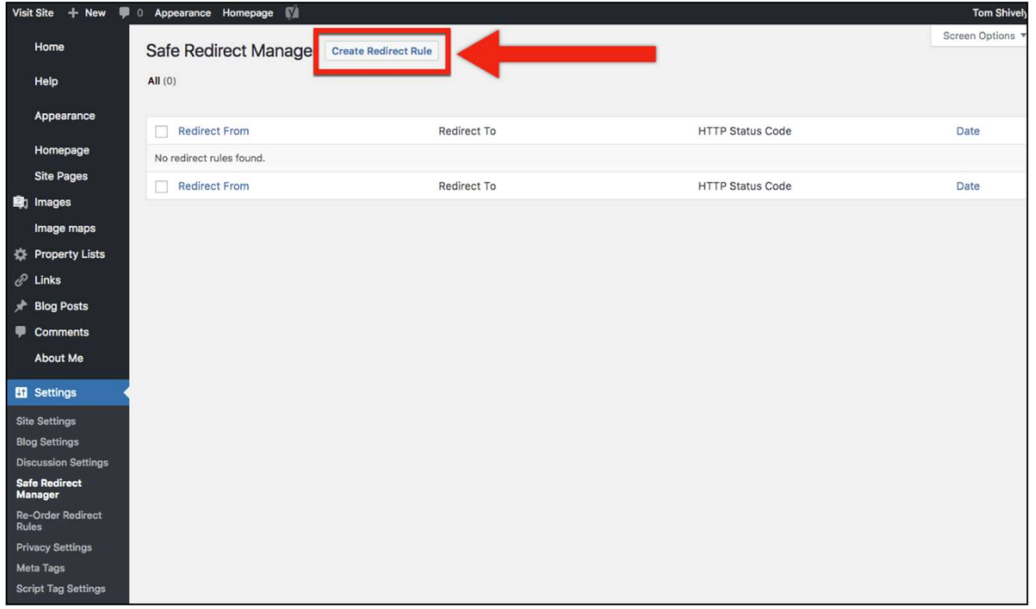

- 4. In the first box, enter "/market-watch"
- 5. In the second box, enter "neighborhood-news"

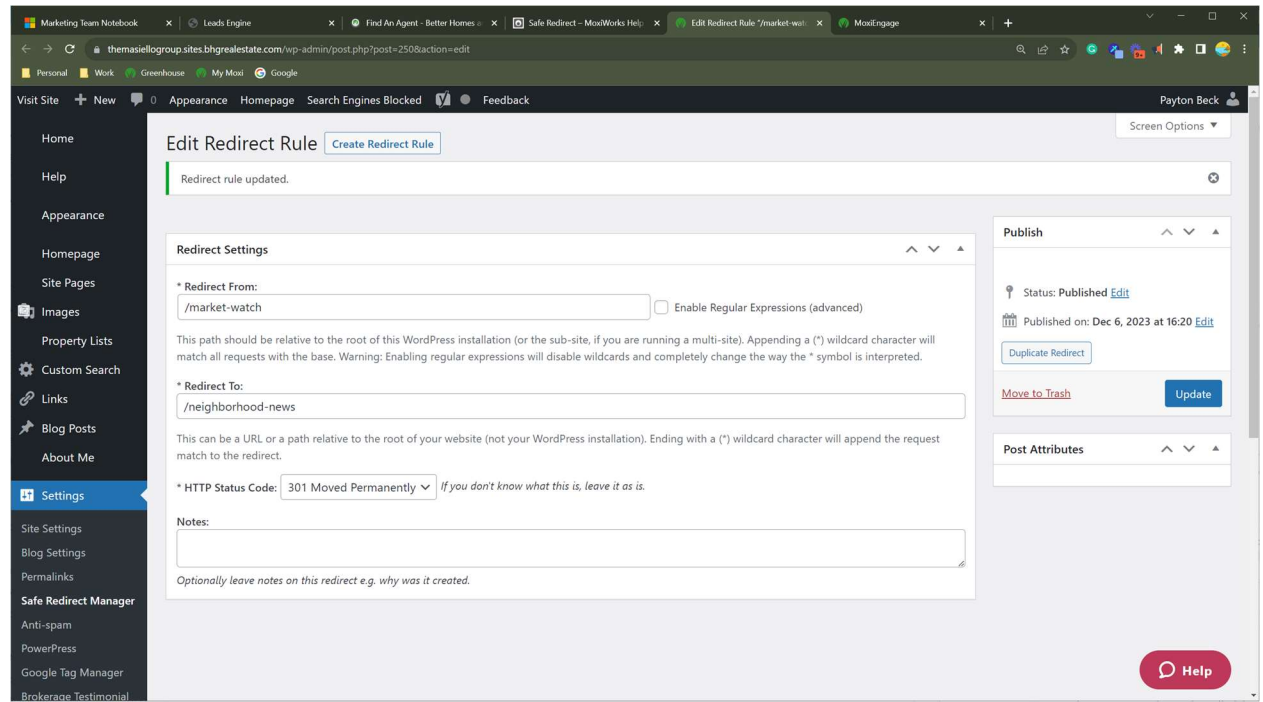

- 6. Click "Publish"
- 7. Check that your redirect is working by entering www.yourwebsiteurl.com/market-watch. You should be taken to www.yourwebsiteurl.com/neighborhood-news.